# CAPÍTULO I

## **1. Inicialização**

#### **1.1. Ambiente do AutoCAD e descrição de cada região**

Veremos agora como é formado o ambiente de trabalho e as funções que ele exerce na elaboração de um desenho

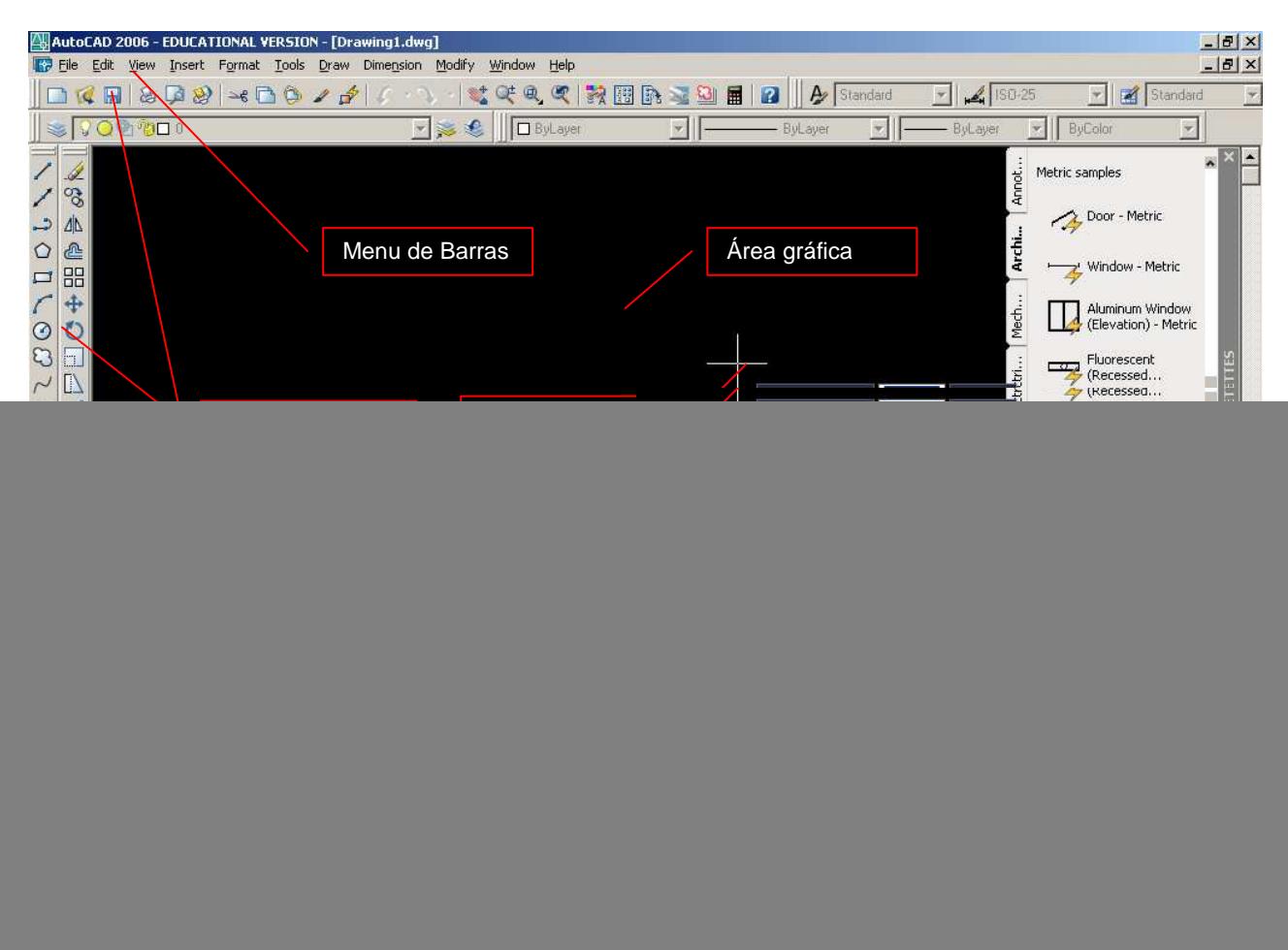

- **Área Gráfica** É o local onde visualizaremos e utilizaremos todos os comandos de construção, visualização e modificação de um desenho. Esta área possui dimensões infinitas. No desenho acima vemos a área gráfica do espaço de modelação (model space).
- **Linha de Comando** É a área onde é mostrado comando que está sendo utilizado. Quando seu status é COMMAND: (sem nada escrito na frente) significa que o AutoCAD está esperando por um comando, ou seja, ele está sem nenhum comando. Esta área também indica, além do comando ativo, o que o comando nos pede. LEMBRE-SE: é muito importante acostumar a olhar sempre para esta região, pois ela mostra o comando que está sendo executado e os parâmetros necessários para concluí-los. A partir do AutoCAD 2006, esta região não pode ser desligada e podemos nos guiar somente pelo Dynamic Input, apesar deste nem sempre mostrar todas as opções dos comandos. Para desabilitar ou reabilitar a linha de comando, digite CTRL+9.
- **Contador de Coordenadas** É o valor numérico da posição do cursor de tela. Esta unidade é adimensional. Pode ser mm, cm, km, polegadas, etc..., ou qualquer outra unidade imaginada, pois o AutoCAD não trabalha com unidades no desenho, e todos desenhos serão feitos em escala real. Os números indicam as coordenadas cartesianas (X,Y). Por exemplo: 10,10 indica que a posição do cursor de tela é 10 (qualquer unidade) em relação ao eixo X e 10 em relação ao eixo Y.
- **Cursor de Tela** Mostra a posição que você se encontra na área gráfica. Assume também outras formas quando seleciona objetos.
- **Ícones de Atalho** São ícones que podem tornar mais rápido nosso trabalho, pois poupa-nos de ter que digitar um comando na linha de comando ou de entrarmos no menu de barras para ativá-lo.
- **Menu de Barras** Este é o menu superior, que contém todos os comandos do AutoCAD.
- **Ícone UCS** Ícone UCS (Universal Coodinate System Sistema Uiversal de Coordenadas), utilizado para mostrar as coordenadas de trabalho.
- **Espaços de Desenho/Modelagem e Impressão** O AutoCAD é composto de dois ambientes de desenho. São eles: o Model Space (espaço de modelação) onde criamos nosso desenho sempre em escala real e o Paper Space (espaço de impressão) que é onde criamos o layout para apresentação do desenho. Trabalharemos inicialmente no espaço MODEL. No final do curso, onde estaremos imprimindo nosso desenho utilizaremos o espaço de LAYOUT (impressão / plotagem).
- **Dynamic Input** O AutoCAD, a partir da versão 2006, nos fornece uma interface de comando similar à LINHA DE COMANDO, próxima do cursor. Isto mantém o foco do desenhista na área de trabalho. Pode ser usada para substituir a LINHA DE COMANDO quando esta estiver desabilitada.

### **1.2. Funções do Mouse**

Os mouses têm funções um pouco diferente no AutoCAD. O botão do meio exerce uma função a mais. Mas se você não possuir um mouse de três botões não se preocupe. Para ativar o Menu de Precisão – Menu OSNAP – que veremos mais tarede, basta manter pressionada a tecla Shift do seu teclado e clicar o botão esquerdo do mouse (Enter) ou no teclado (tecla Enter).

Muitos mouses de três botões não fazem abrir o Menu Osnap no segundo botão, devido a estes possuírem outras configurações.

![](_page_1_Picture_10.jpeg)

#### **1.3. Menu de Barras**

O Menu de Barras é formado por várias POP'S, cada um deles contendo comandos do AutoCAD, e é onde se situam grande parte dos comandos que utilizaremos neste curso. Veremos agora os Menus existentes no Menu de Barras

- **File** Possui comandos de edição para criar, fechar, importar exportar arquivos. Também possui, entre outros, comandos para imprimir desenhos e para sair do AutoCAD.
- **Edit** Possui comandos de edição e tabulação de desenhos que veremos posteriormente.
- **View** Possui comandos de visualização do desenho, como p.ex., dar um zoom no desenho.
- **Insert** Possui comandos de inserção de entidades do AutoCAD ou objetos de outros softwares.
- **Format** Configura vários parâmetros de comandos do AutoCAD.
- **Tools** Possui ferramentas do AutoCAD.
- **Draw** Possui comandos para desenhar no AutoCAD.
- **Dimension** Possui comandos de dimensionamento (criação de cotas).
- • **Modify** Possui comandos que modificam e constroem entidades (desenhos) existentes.
- **Window**  Menu para alternância de janelas (desenhos no caso), posicionamento da tela e fechá-las.
- **Help** É o menu de ajuda do AutoCAD. Encontra-se em inglês.

### **1.4. Funções do Teclado**

O teclado exerce inúmeras funções nos comandos do AutoCAD.

- **F1 Help** Ativa o comando de ajuda do AutoCAD
- **F2 AutoCAD Text Window** Ativa e desativa a tela do AutoCAD Text Window, que na verdade é a linha de comando do AutoCAD, só que ampliado, mostrando mais linhas de comandos no monitor e dentro de uma janela.
- **F3 Osnap On/Off**  Liga e desliga o sistema automático de detecção de pontos de precisão (osnap)
- **F4 Tablet On/Off** Ativa e desativa a mesa digitalizadora, se esta estiver sendo utilizada. Durante o curso não veremos como utilizar a mesa digitalizadora.
- **F5 Isoplane Right/Left/Top** Muda o tipo de perspectiva para desenhos isométricos. Neste curso não veremos como desenhar isometricamente.
- **F6 Coords On/Off** Liga e desliga o contador de coordenadas.
- **F7 Grid On/Off** Liga e desliga p Grid, que é uma grade de referência que veremos posteriormente.
- **F8 Ortho On/Off** Liga e desliga o método de criação de entidades ortogonais (vertical e horizontal).
- **F9 Snap On/Off** Liga e desliga o tabulador Snap, que será visto posteriormente.
- **F10 Polar On/Off** Liga e desliga o método de criação polar (mostrando posições verticais e horizontal na areal de trabalho).
- **F11 Otrack On/Off** Esta opção liga e desliga o OTrack (Object Snap Tracking), que nos ajuda a desenhar objetos em ângulos específicos ou em relações com outras entidades.